## **Cache leeren in Google Chrome**

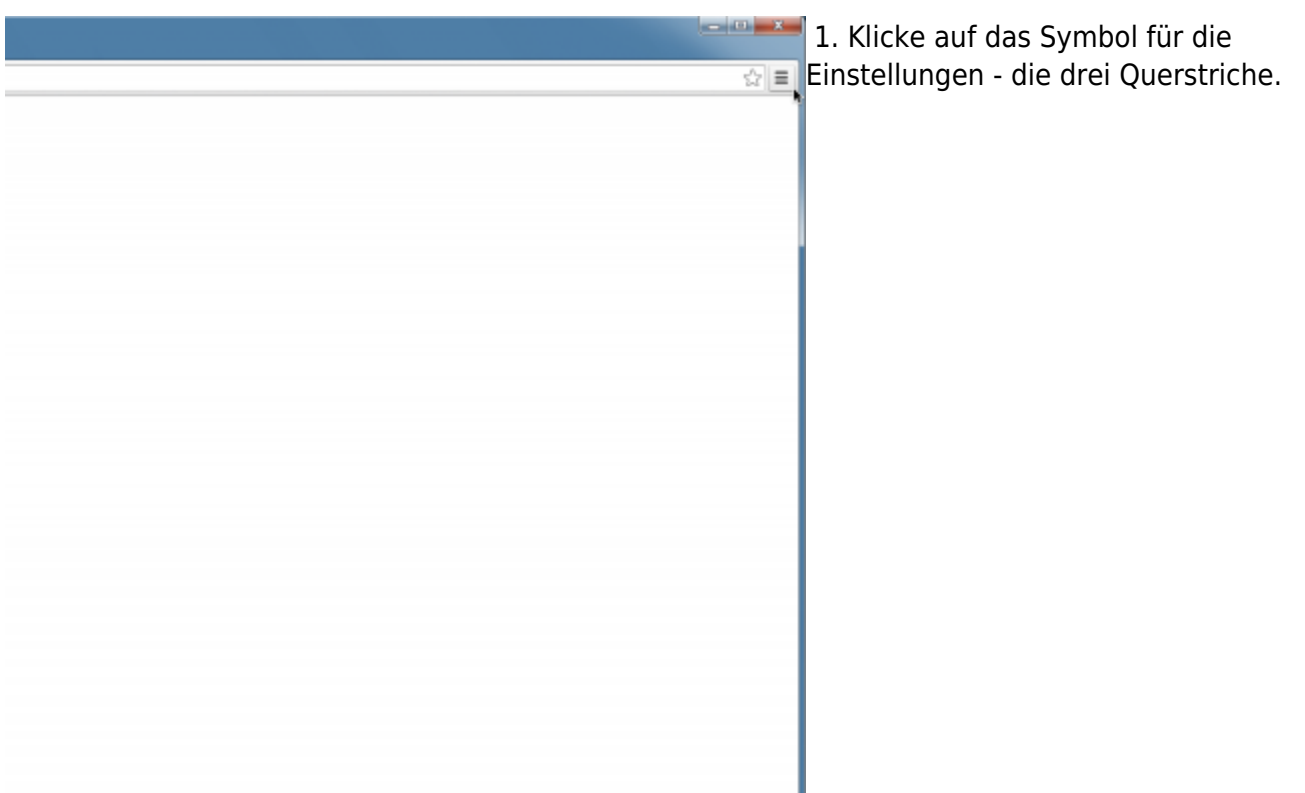

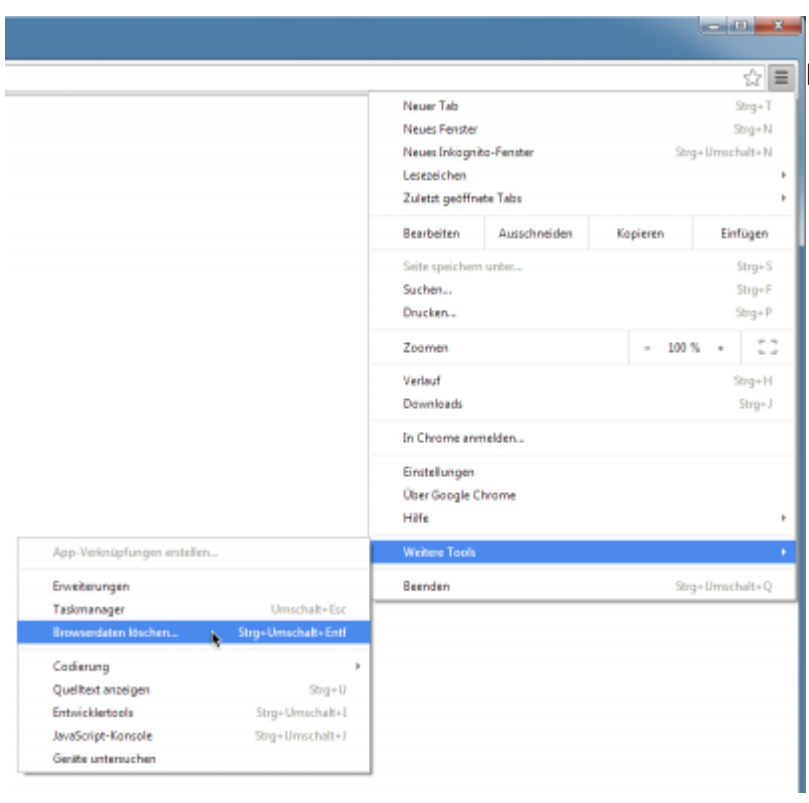

2. Wähle **Weitere Tools** und dann **Browserdaten löschen…** aus.

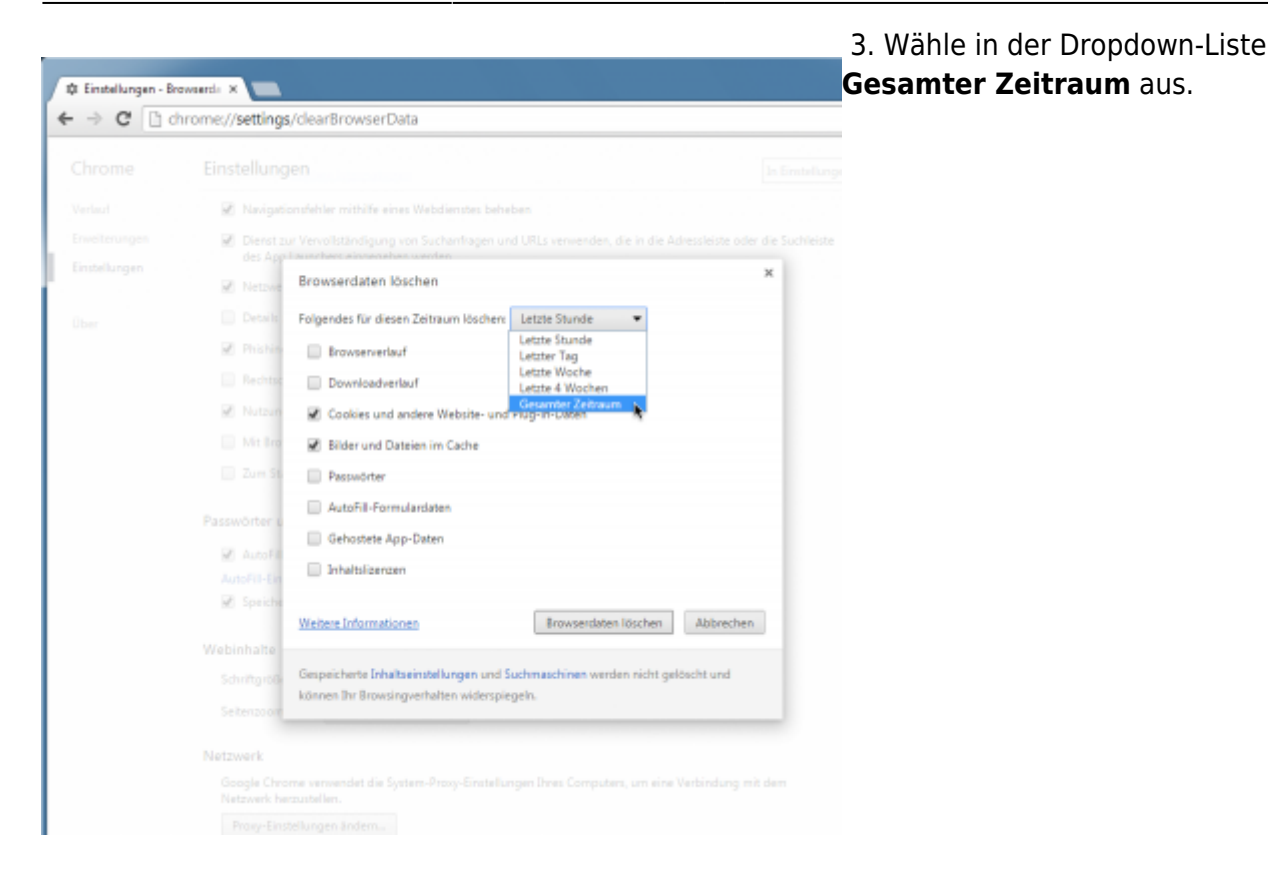

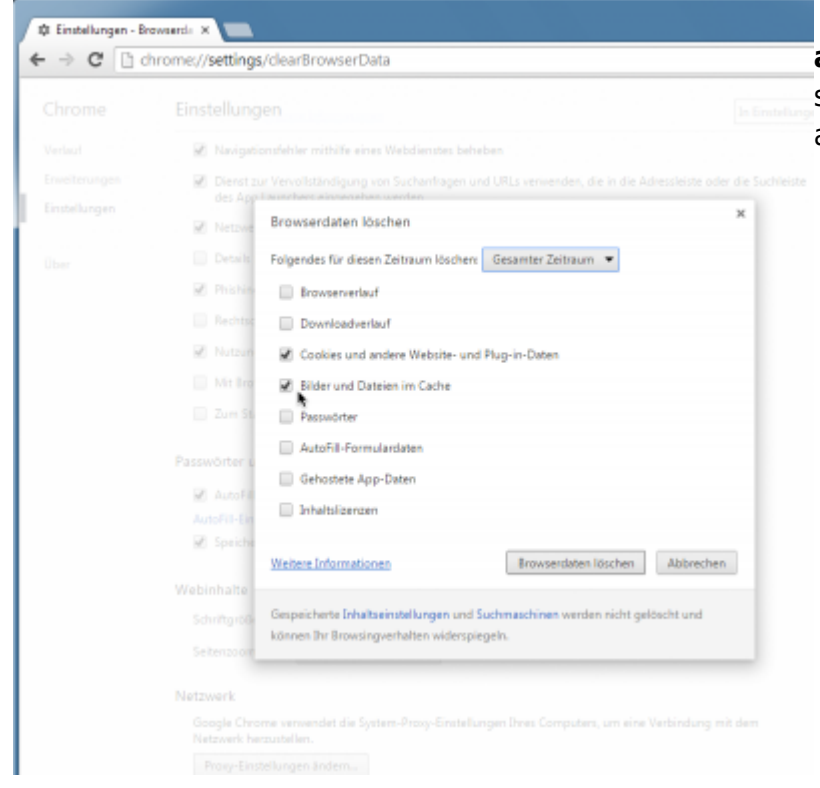

 4. Wähle dann in der Liste **Cookies und andere Website- und Plug-in-Daten** [s](https://wiki.tim-solutions.de/lib/exe/detail.php?id=software%3Atim%3Acache_chrome&media=software:tim:4_waehlen_chrome.png)owie **Bilder und Dateien im Cache** aus.

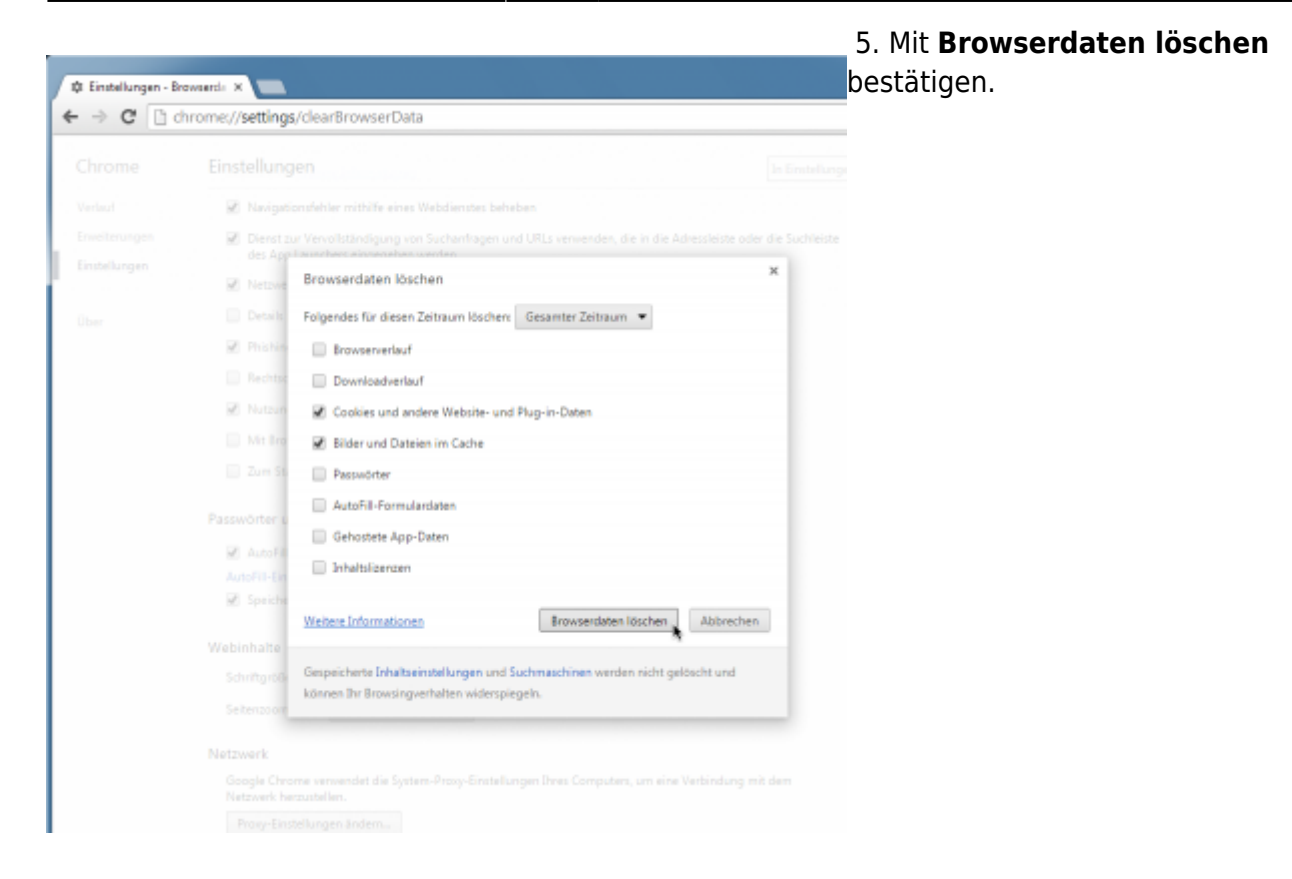

From: <https://wiki.tim-solutions.de/> - **TIM Wiki / [NEW TIM 6 Documentation](https://doc.tim-solutions.de)**

Permanent link: **[https://wiki.tim-solutions.de/doku.php?id=software:tim:cache\\_chrome](https://wiki.tim-solutions.de/doku.php?id=software:tim:cache_chrome)**

Last update: **2021/07/01 09:52**

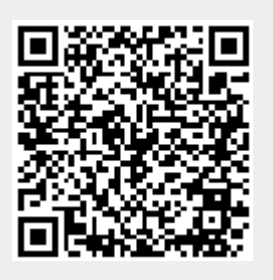